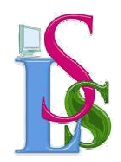

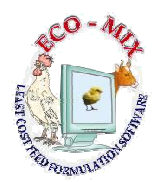

### **ECO-MIX USER MANUAL**

## **PAGE No. 1**

### **MAIN SCREEN**

## **I) If you already have feed formula and want to view the Nutrient values and compare with standard Feed type**

- 1) Click on **CREATE NEW FORMULA** and select **Feed type** or You can select existing formula by clicking on **EXISTING FORMULAS**
- 2) You can **add** the **Ingredients** by clicking on **INGREDIENT Button**, Ingredient Screen appears , select the Ingredients by pressing **Enter** or **double clicking** on selected Ingredient in **Ingredient Menu**.

**Note :** If Ingredient does not exist you can create **new Ingredient** by clicking on **NEW BUTTON**. ( Ref: Page No. 3 – INGREDIENT SCREEN )

- 3) You can **de-select** the **Ingredients** by **double clicking** on Ingredient in the **Main Screen**
- 4) You can **add** the **Nutrients** by clicking on **NUTRIENT BUTTON**, Nutrient Screen appears , select the **Nutrients** by pressing **Enter** or **double clicking** on selected Nutrient in **Nutrient Menu.**

**Note :** If Nutrient does not exist you can create **new Nutrient** by clicking on **NEW BUTTON**. ( Ref: Page No. 4 – NUTRIENT SCREEN )

- 5) Type the **quantities** in **Quantity column** in **Ingredient Menu** and make total to **Batch Qty.**
- 6) Change the **Nutrient Minimum & Maximum values** in **Nutrient Menu**, if required
- 7) Check the **Nutrient result** of your feed formula.
- 8) You can **Save / Print** the Formula by clicking on **Other Options.**

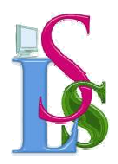

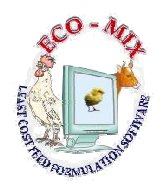

## **II) To Calculate Least Cost Feed formula**

1) Click on **CREATE NEW FORMULA BUTTON** and select **Feed type** or You can

select existing formula by clicking on **EXISTING FORMULAS** 

2) You can **add** the **Ingredients** by clicking on **INGREDIENT Button**, Ingredient Screen appears , select the Ingredients by pressing **Enter** or **double clicking** on selected Ingredient in **Ingredient Menu**.

If Ingredient does not exist you can create **new Ingredient** by clicking on **NEW BUTTON**. ( Ref: Page No. 3 – INGREDIENT SCREEN )

- 3) You can **de-select** the **Ingredients** by **double clicking** on Ingredient in the **Main Screen**
- 4) You can **add** the **Nutrients** by clicking on **NUTRIENT BUTTON**, Nutrient Screen appears , select the **Nutrients** by pressing **Enter** or **double clicking** on selected Nutrient in **Nutrient Menu.**

If Nutrient does not exist you can create **new Nutrient** by clicking on **NEW BUTTON**. ( Ref: Page No. 4 – NUTRIENT SCREEN )

5) Change the **Nutrient Minimum & Maximum values** in **Nutrient Menu**, if required

### 6) Press **EXECUTE FORMULA BUTTON**

- 7) If **GREEN COLOUR** appears then solution found. If **RED COLOUR** appears then solution not found.
- 8) You can **Save / Print** the Formula by clicking on **Other Options.**

### **2) GENERAL HELP**

- 1) By **right clicking** Mouse on **Menus** the **Menus** will be **enlarged** and again by **right clicking** on Mouse the Menus will be **reduced**.
- 2) **Delete Button :** You can delete corresponding item.
- 3) **Close Button :** Screen will be closed.

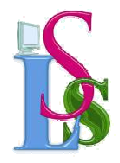

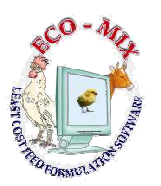

#### **3) INGREDIENT SCREEN**

#### **a) New Button**

You can create **New Ingredient**. You can take **reference of another Ingredient**, by selecting the **Ingredient**, Press **SAVE BUTTON** to save

> **Note:-** Please **check** in **Ingredient Menu** whether **Ingredient already exists** before creating **New Ingredient**

#### **b)Save Button**

Select the **Ingredient** from **Ingredient Menu** which you want to **modify**  You can **Modify** :

- **1) Ingredient name.**
- **2) Rate/kg.**
- **3) Minimum & Maximum percentage.**
- **4) Source of Information**
- **5) Nutrient values**
- **c) Alternatives Button: Alternatives screen** appears
- **d) Nutrient Button: Nutrient screen** appears
- **e) Up & Down Button : Nutrients order can be changed.**

**Note:** By **double clicking** on **Ingredient** in **Ingredient Menu Selected Ingredient** will be **added** to **Ingredient Menu** in the **Formula Main Screen / Feed Standard Screen.** 

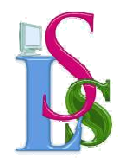

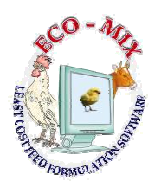

#### **4) NUTRIENT SCREEN**

#### **a) New Button**

You can create **New Nutrient**, You can take **reference of another Nutrient**, by selecting the **Nutrient**, Press **SAVE BUTTON** to save.

**Note:** Please **check** in **Nutrient Menu** whether **Nutrient already exists**  before creating **New Nutrient** 

#### **b) Save Button**

Select the **Nutrient** from **Nutrient Menu** which you want to **modify**.

You can **Modify :** 

- **1. Nutrient name**
- **2. Amino Acid ( Yes / No )**
- **3. Nutrient values in Ingredient Menu.**

**c) Nutrient Source Button** : **Nutrient Sources** screen appears

**d) Ingredient Button : Ingredient screen** appears

**e) Up & Down Button : Nutrient order can be changed.** 

**Note :** By **double clicking** on **Nutrient** in **Nutrient Menu Selected Nutrient** will be **added** to **Nutrient Menu** in the **Formula Main Screen / Feed Standard Screen** 

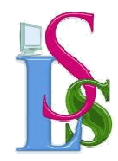

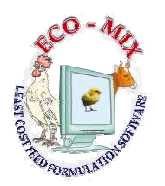

# **5) FEED STANDARD CUSTOMER WISE SCREEN a) New Button**  You can create **New Feed Standard**. You can take **reference of another Feed Standard** by selecting in **Feed Standard**. **Menu** Press **SAVE BUTTON** to save. **Note:** - Please **check** in **Feed Standard Menu** whether **Feed Standard already exists** before **creating New Feed Standard. b) Save Button :**  Select the **Feed Standard** from the **Feed Standard Menu** which you want to **modify**. You can **Modify : 1. Feed Standard name 2. Bag Capacity 3. Profit percentage 4. Discount percentage 5. Batch Size 6. Overhead percentage and amount 7. Competitors Net Sale Rate/bag 8. Nutrient Ratio Standards 9. Ingredient Menu 10. Nutrient Menu c) Ingredient Button : Ingredient screen** appears **d) Nutrient Button : Nutrient screen** appears **e) Nutrient Ratio Button : Nutrient Ratio screen** appears **f) Nutrient Values Button : Nutrient Values screen** appears **g) Competitors Button : Competitors screen** appears **h) Up & Down Button : Ingredient or Nutrient or Feed Standard order can be Changed Note:** By **double clicking** on **Ingredient** in **Ingredient Menu or Nutrient** in **Nutrient Menu** Selected **Ingredient / Nutrient** will be **de-selected** from them

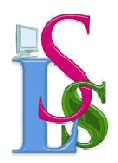

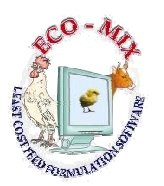

### **6) Alternatives Screen**

- a) **Add :** You can **add new Alternatives** of **Ingredients**.
- b) **Remove:** You can **remove Alternatives from the list**.
- c) **Save:** You can **Save Alternatives**
- d) **Print :** You can **print Alternatives**

#### **7) Nutrient Sources Screen**

- a) **Add :** You can **add new Nutrient Sources of Ingredients**.
- b) **Remove :** You can **remove Nutrient Sources from the list**.
- c) **Save :** You can **Save Nutrient Sources**
- d) **Print :**You can **print Nutrient Sources**

## \*\*\*\*\* **The End \*\*\*\*\***